# 矿山安全技术装备推广目录与淘汰 目录管理平台

## 用户注册操作手册

### **V1.0**

# 2022 年 8 月

### 关于本手册

本手册作为"矿山安全技术装备推广目录与淘汰目录管理平台" 用户注册操作手册,是填报用户注册的参考文档,手册详细说明了用 户在填报前进行用户注册的流程,包括各项注册内容说明。

### 目录

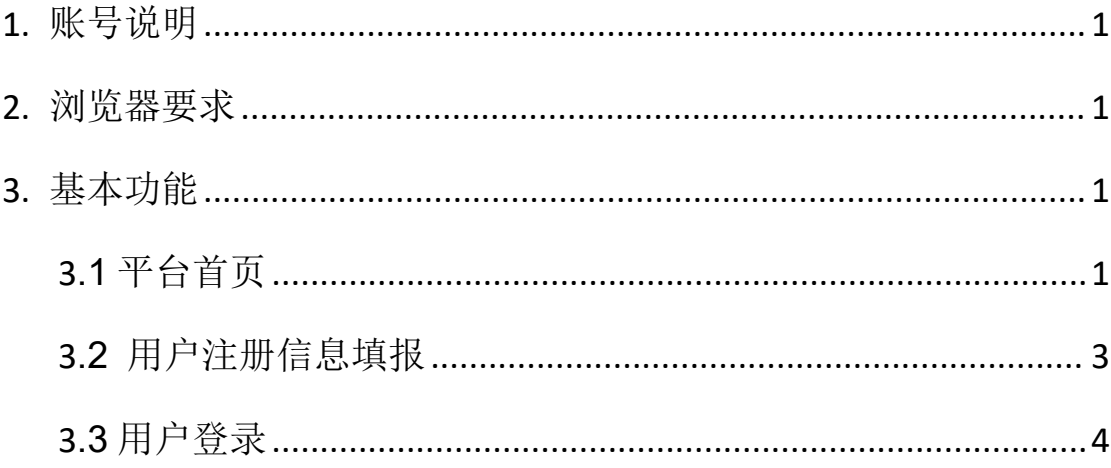

#### <span id="page-3-0"></span>**1.** 账号说明

"矿山安全技术装备推广目录与淘汰目录管理平台"的网址为: <https://zhxx.chinamine-safety.gov.cn/>。

目前在"矿山安全生产综合信息系统"已经有账号的省级矿山安 全监管监察部门、煤矿和中央企业可以直接登录本系统并使用"矿山 安全技术装备推广目录与淘汰目录管理平台"各项功能(如遇问题, 请咨询平台技术支持 尹海平 13261956890); 其他用户需要先注册 账号,再登录本平台使用相应功能。

#### <span id="page-3-1"></span>**2.** 浏览器要求

支持的浏览器包括 360 浏览器、火狐浏览器。如果发现使用浏览 器出现注册时点击进入后,不能弹出"填报注册信息"窗口的情况, 请及时升级浏览器或者更换浏览器。不要用手机浏览器登陆使用。

#### <span id="page-3-2"></span>**3.** 基本功能

#### <span id="page-3-3"></span>**3.1** 平台首页

打开浏览器,输入网址,进入"矿山安全生产综合信息系统"首 页,如下图所示。

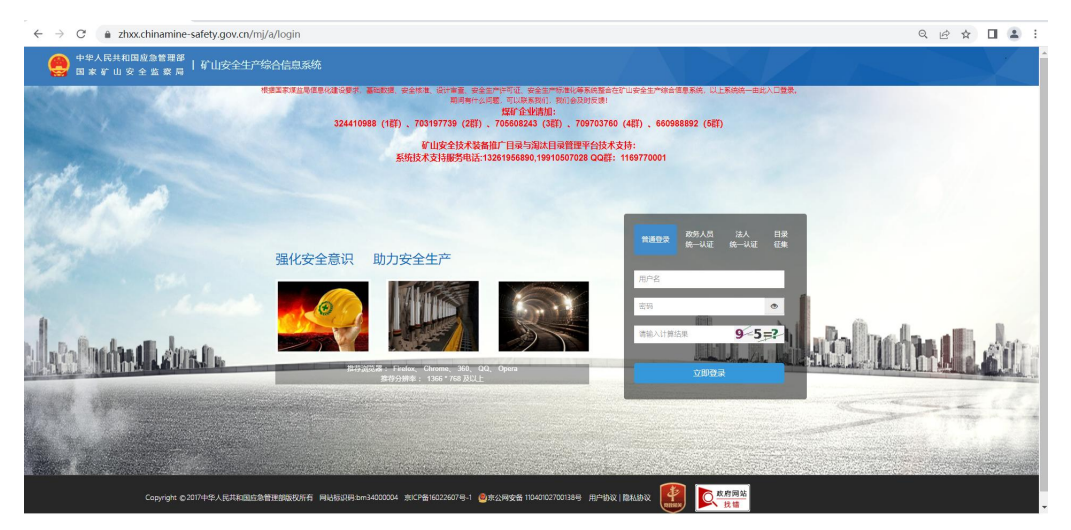

单击"目录征集"标签页,显示"目录征集注册"按钮,如下图 所示。

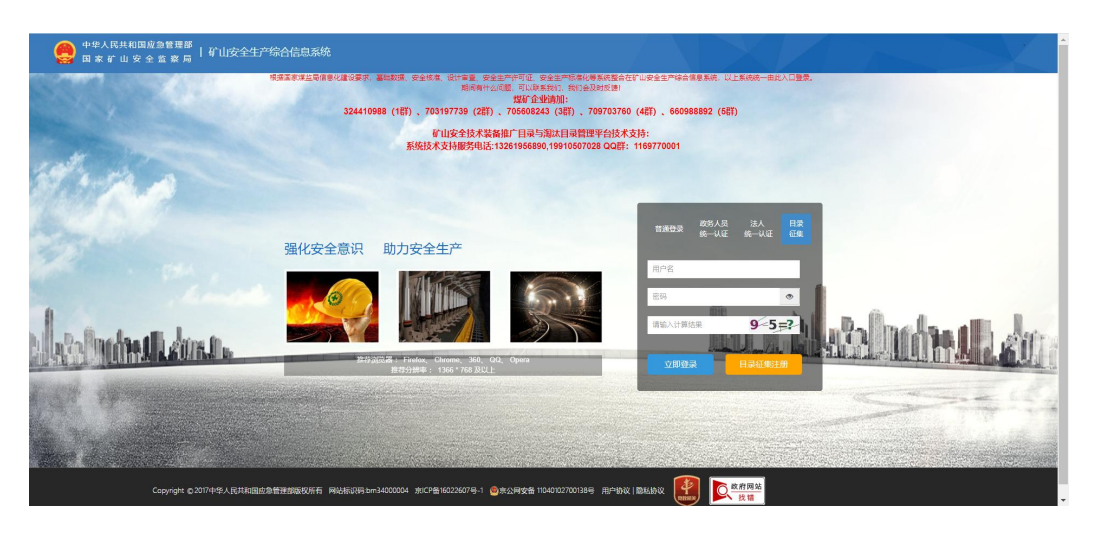

单击"目录征集注册"按钮,弹出"矿山安全技术装备推广目录 与淘汰目录管理平台"注册窗口,如下图所示。

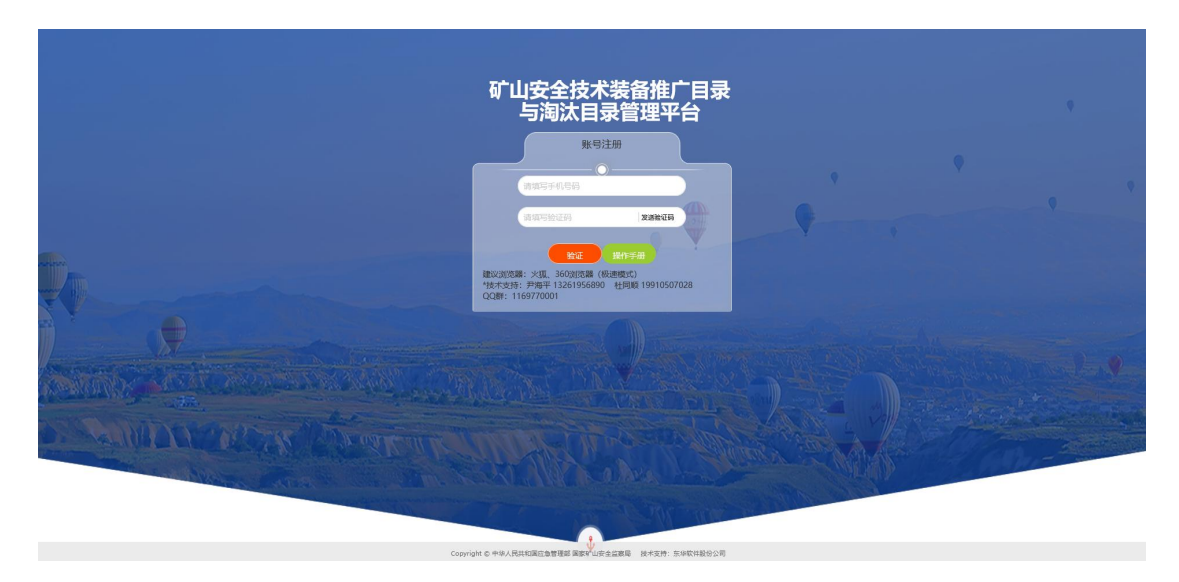

填写手机号并获取验证码后,点击"注册"。

### <span id="page-5-0"></span>**3.2** 用户注册信息填报

在注册窗口单击"注册"按钮后,弹出"填报注册信息"窗口, 如下图所示:

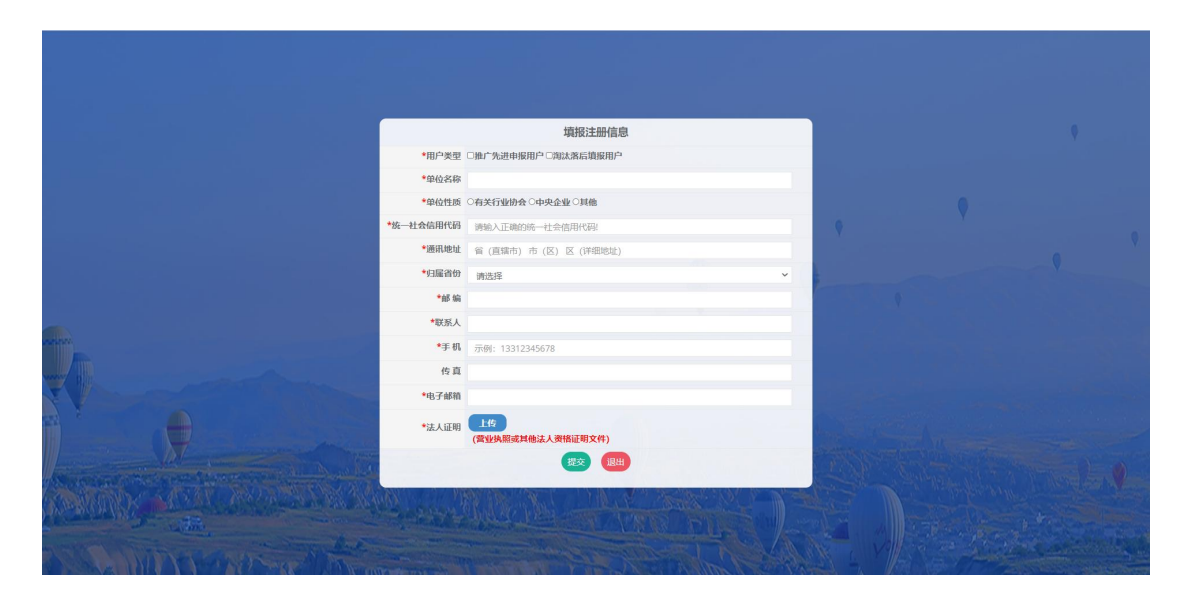

填报注册信息主要信息如下:

 用户类型:申报用户类型包括【推广先进申报用户】、【淘汰落 后填报用户】复选框,可以多选。如果多选,该注册用户既可以 申报推广先进安全技术装备材料,也可以填报淘汰落后技术装备 征集材料。

- > 单位名称: 为营业执照上登记的单位名称。
- > 单位性质:根据自己单位性质选择相应选项。
- 统一社会信用代码:为营业执照上登记的统一社会信用代码。
- 通讯地址:本单位的邮件地址,要求填写最新的地址。
- 归属省份:选择本单位的所在省、自治区、直辖市。
- > 邮编: 本单位所在的邮政编码。
- 联系人:本单位的联系人姓名。
- > 手机: 本单位的手机号码。
- > 传真: 本单位的传真, 非必填写。
- 电子邮箱:本单位电子邮箱。
- > 法人证明: 营业执照或其他法人资格证明文件。
- > 提交按钮: 如实填写信息后单击"提交"按钮, 提交注册信息。
- 退出按钮:单击"退出"按钮,放弃提交注册信息。

#### <span id="page-6-0"></span>**3.3** 用户登录

如下图所示,讲入"矿山安全生产综合信息系统"首页,输入账 号、密码和验证码,单击"立即登录"按钮。

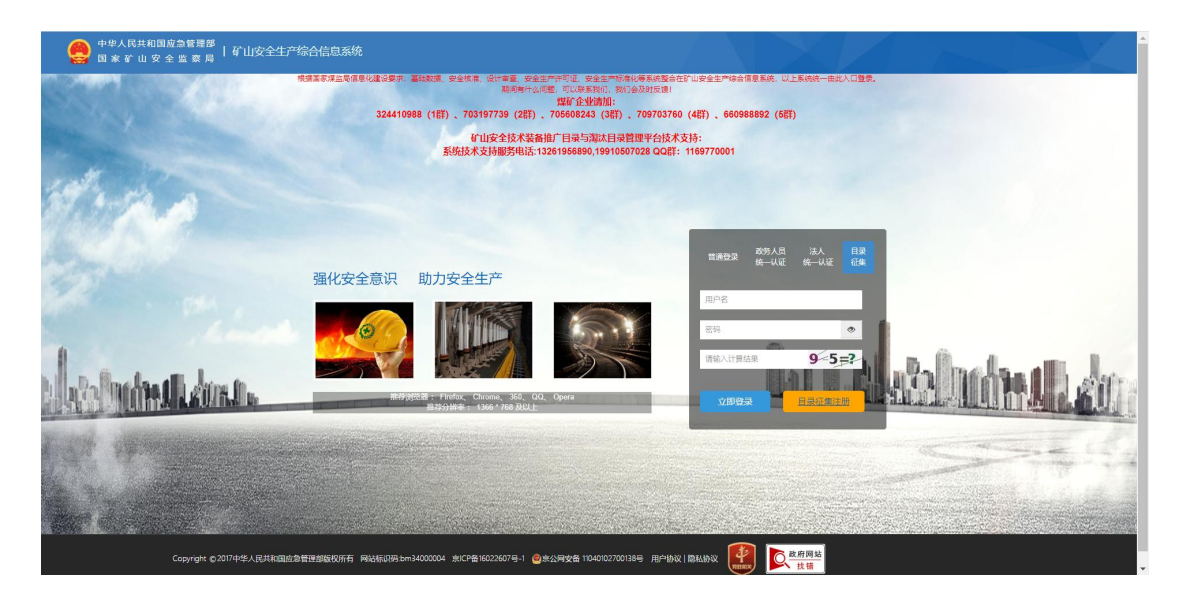

单击"矿山安全技术装备推广目录与淘汰目录管理平台"菜单, 如下图所示:

默认进入"先进适用技术装备推广"列表页面,如下图所示:

 $\text{ 1.4.4\,m\,s} \quad \text{ 2.4.4\,m\,s} \quad \text{ 3.4.4\,m\,s} \quad \text{ 4.4.4\,m\,s} \quad \text{ 5.4.4\,m\,s}$ 

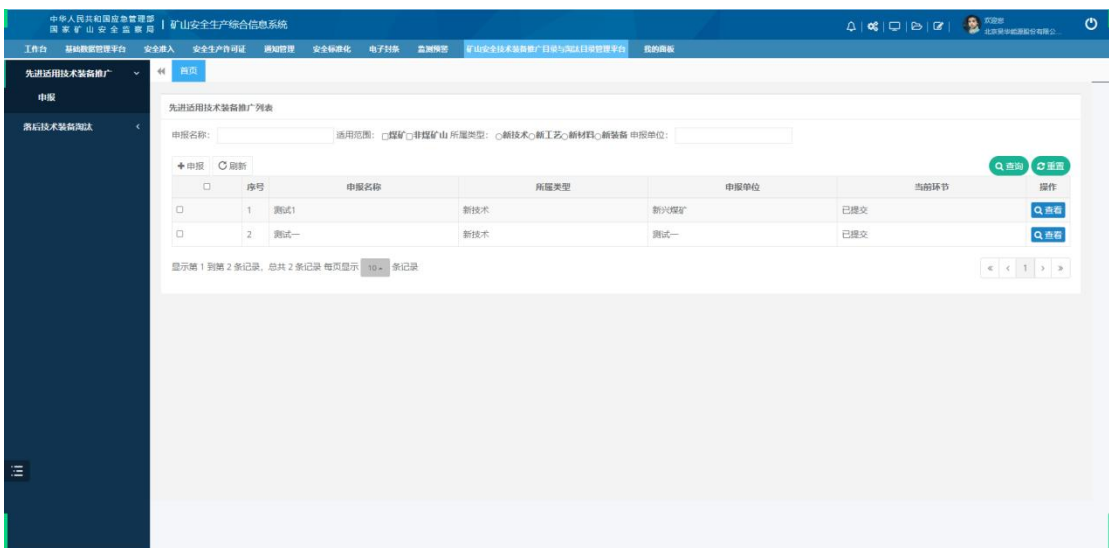